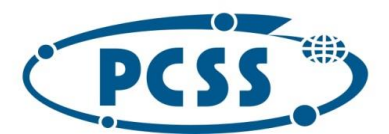

## **Instrukcja dot. elektronicznego wysyłania dokumentów składanych do przedszkola/oddziału przedszkolnego w szkole podstawowej z wykorzystaniem systemu Nabór**

Instrukcja przedstawia w jaki sposób można wysłać elektronicznie dokumenty związane z postępowaniem rekrutacyjnym do przedszkola/oddziału przedszkolnego w szkole podstawowej. Nie musisz iść do przedszkola/szkoły podstawowej pierwszego wyboru, lecz możesz wysłać dokumenty z wykorzystaniem systemu Nabór, zgodnie z niniejszą instrukcją. System pozwala na przesłanie stosownych dokumentów w dowolnym formacie pliku, tj. wniosku wraz z dokumentami potwierdzającymi spełnienie kryteriów rekrutacyjnych (stosowne oświadczenia, zaświadczenie, itd.), lecz **dokumenty powinny być podpisane, a następnie zeskanowane (można zrobić zdjęcie).**

W pierwszym kroku należy skorzystać ze strony https://nabor.pcss.pl/poznan/przedszkole/ oraz z opcji "Wypełnij wniosek".

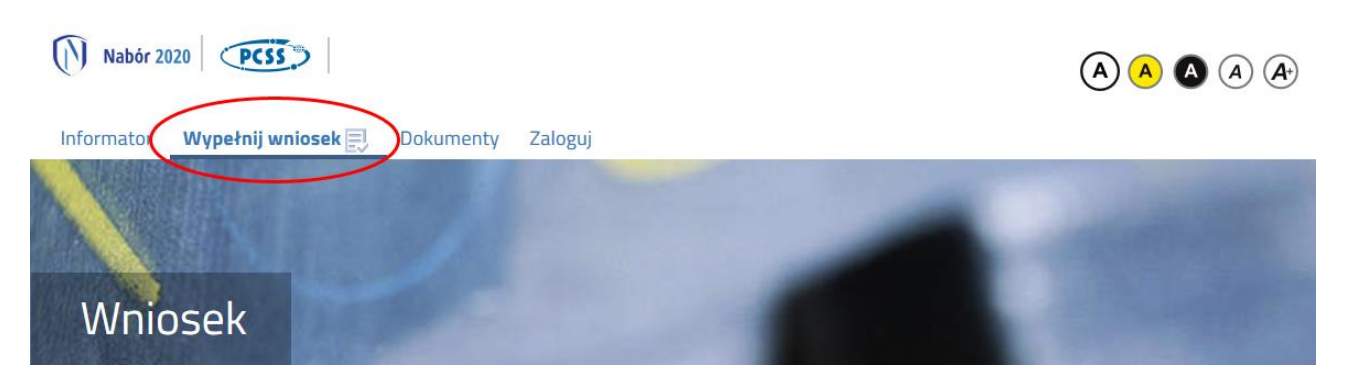

Kolejnym krokiem jest wypełnienie wniosku, wydrukowanie dokumentu, podpisanie oraz zeskanowanie (można zrobić zdjęcie). W zależności od wybranych odpowiedzi (np. zaznaczenie – rodzina wielodzietna) wymagane będą dodatkowe dokumenty. Można je pobrać z zakładki "Dokumenty" lub uzyskać w inny sposób (jak np. zaświadczenie od pracodawcy potwierdzające zatrudnienie). W kolejnym etapie wszystkie dokumenty drukujemy, wypełniamy, podpisujemy w wymaganych miejscach oraz skanujemy (można zrobić zdjęcie).

Następnie przygotowany komplet plików umieszczamy na naszym koncie przy wypełnionym wcześniej elektronicznym wniosku. Korzystamy z opcji "Zaloguj",

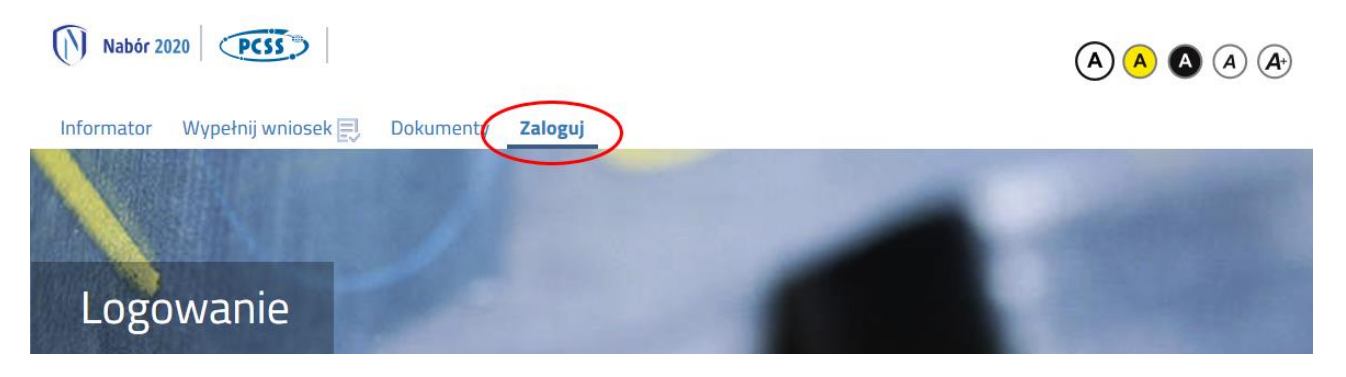

podajemy dane do zalogowania, które uzyskaliśmy wraz z wnioskiem. Po zalogowaniu wybieramy opcję "Wybierz akcję" dla wprowadzanego wcześniej wniosku (w przypadku, gdy wypełniliśmy wcześniej kilka wniosków, należy się upewnić, że wybieramy właściwy), po prawej stronie ekranu, jak na ilustracji poniżej.

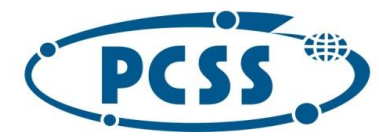

# POZNAŃSKIE CENTRUM<br>SUPERKOMPUTEROWO - SIECIOWE

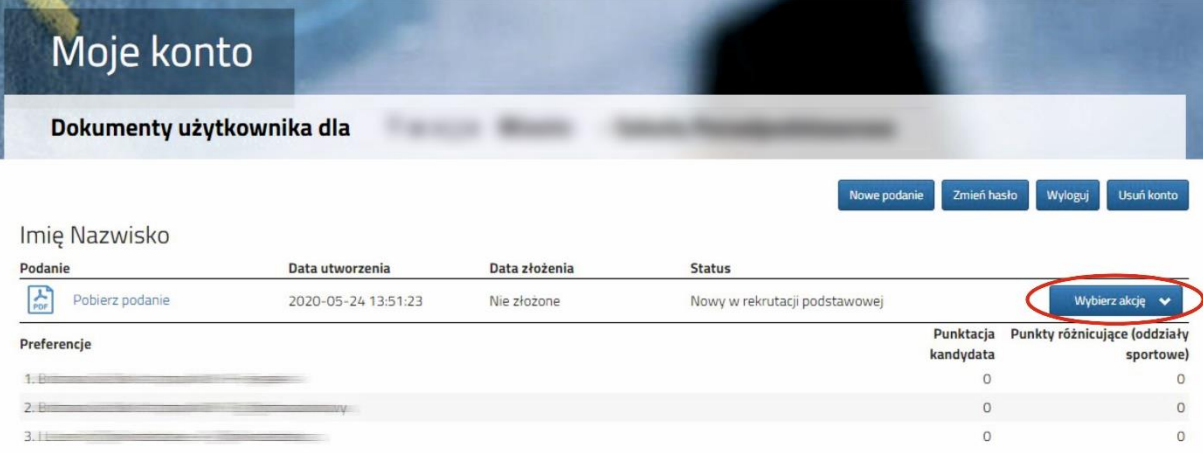

Kolejnym krokiem jest wybranie opcji "Załączniki", ukaże się nam następujący ekran:

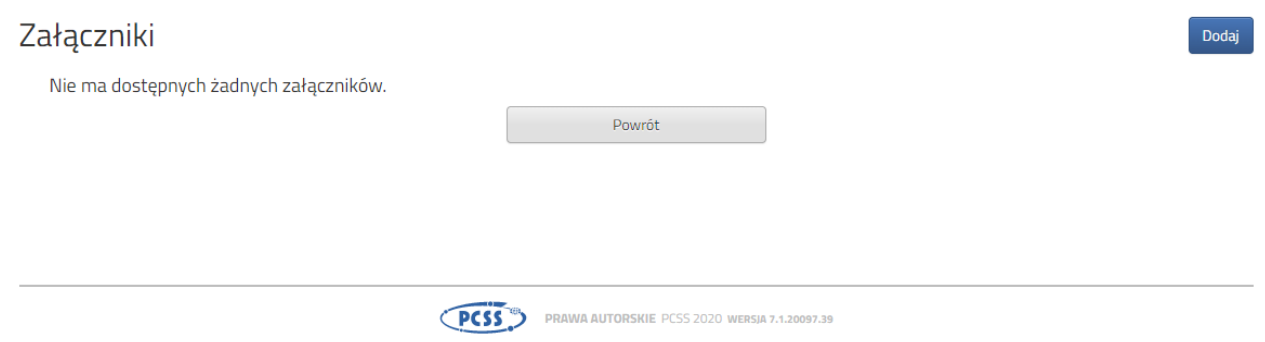

Wybieramy opcję "Dodaj" (po prawej stronie ekranu). Ukaże nam się ekran z możliwością dodania pliku:

### Dodaj załącznik

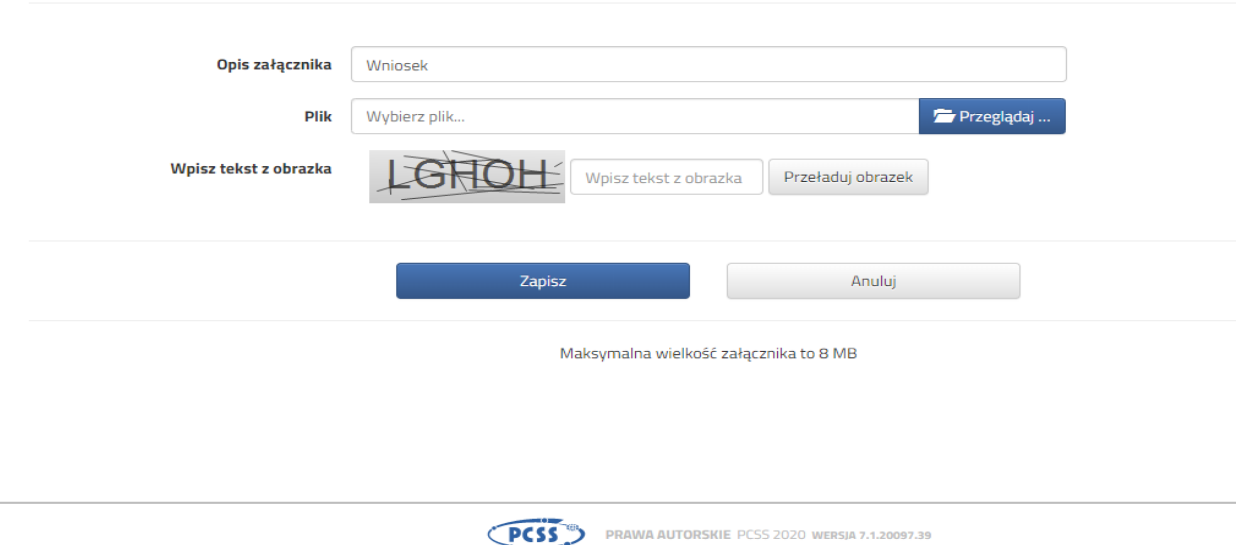

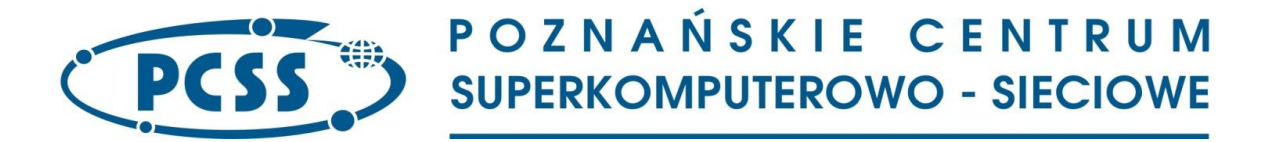

Wprowadzamy "Opis załącznika" np. Wniosek (zeskanowany dokument powinien być ręcznie podpisany – inaczej nie będzie ważny). Wybieramy plik, opcja "Przeglądaj ..." oraz wybieramy odpowiedni plik. Następnie przepisujemy odpowiedni tekst z obrazka. Jeżeli tekst nie zostanie zaakceptowany można przeładować obrazek wykorzystując opcję "Przeładuj obrazek". Po wybraniu opcji "Zapisz" dokument zostanie umieszczony na naszym koncie i stanie się dostępny dla placówki pierwszego wyboru. Po poprawnym dodaniu dokumentu zobaczymy następujący ekran:

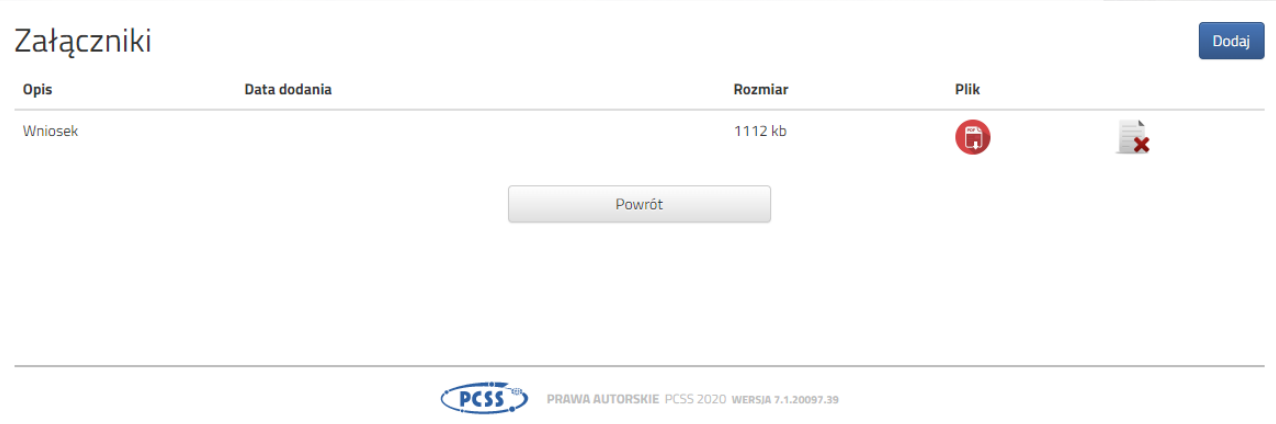

Podobnie postępujemy z kolejnymi dokumentami, umieszczając ich komplet na naszym koncie.

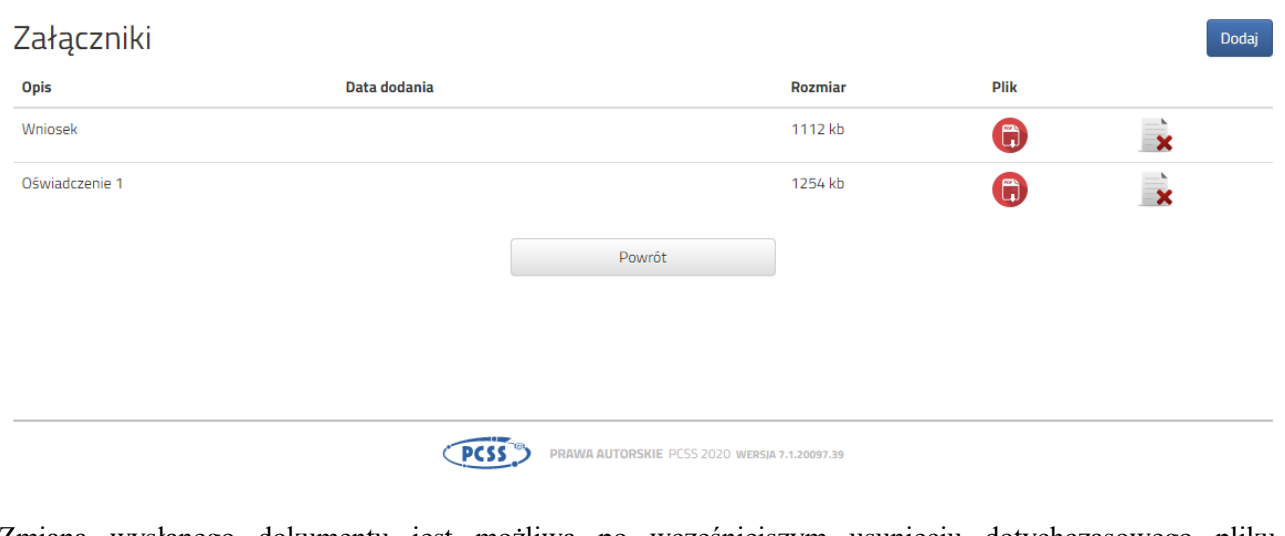

Zmiana wysłanego dokumentu jest możliwa po wcześniejszym usunięciu dotychczasowego pliku. W tym celu należy kliknąć ikonę

Wysłane pliki można pobrać na dysk klikając ikonę

Po umieszczeniu kompletu dokumentów możemy złożyć wniosek w przedszkolu/szkole podstawowej pierwszego wyboru.

W kolejnym kroku wybieramy opcję "Złóż wniosek":

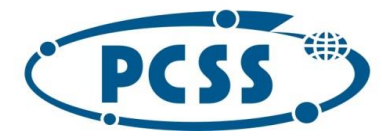

## POZNAŃSKIE CENTRUM **SUPERKOMPUTEROWO - SIECIOWE**

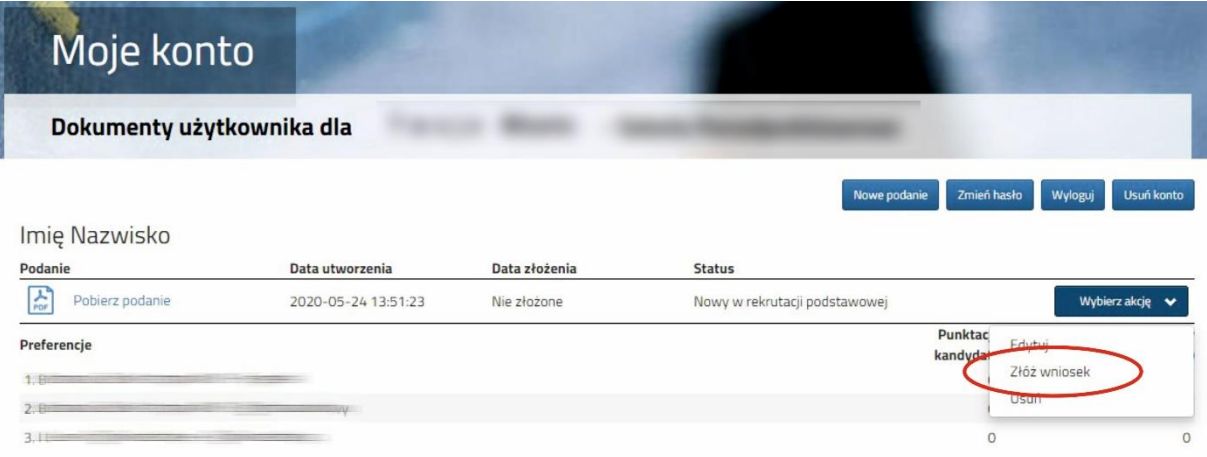

Po kliknięciu **Złóż wniosek** status dokumentu zmieni się z *Nowy wniosek w rekrutacji podstawowej* na *Zweryfikowany w rekrutacji podstawowej:*

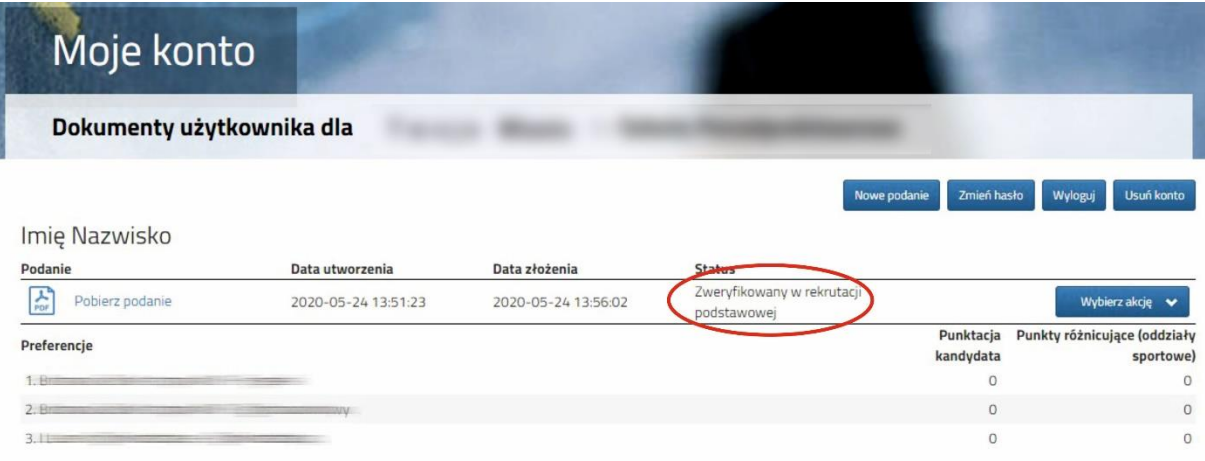

#### **UWAGA!**

Po elektronicznym złożeniu dokumentu nie będziemy mogli edytować wniosku oraz załączników. Będą one weryfikowane przez placówkę pierwszego wyboru. Jeżeli w trakcie weryfikacji przedszkole/szkoła podstawowa napotka na problem będzie kontaktowała się z rodzicem/opiekunem prawnym kandydata, w celu uzupełnienia danych lub dokumentów. W takim przypadku placówka cofnie wniosek do ponownej edycji. Na koncie kandydata ponownie aktywna będzie funkcja "Edytuj". Po wprowadzeniu zmian należy wniosek zapisać, uzupełnić lub poprawić załączniki, a następnie kliknąć "Złóż wniosek".

Jeśli po złożeniu wniosku, zauważyliście Państwo, że we wniosku są błędy, skontaktujcie się z przedszkolem/szkołą podstawowa pierwszego wyboru, by cofnęła wniosek do ponownej edycji. Na koncie kandydata ponownie aktywna będzie funkcja "Edytuj". Po wprowadzeniu zmian należy wniosek zapisać, uzupełnić lub poprawić załączniki, a następnie kliknąć "Złóż wniosek".